Software required: Web Browser, Python 2 or above, Google Cloud SDK.

1. Create an account with Google Cloud Platform. Visit <a href="https://cloud.google.com">https://cloud.google.com</a> and click on *Get started for free* 

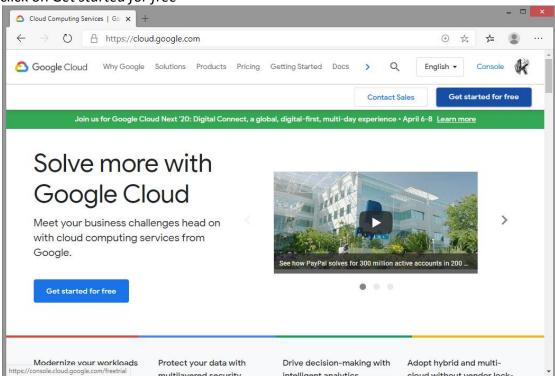

2. In Sign-up page step 1 of 2 choose country and agree to EULA.

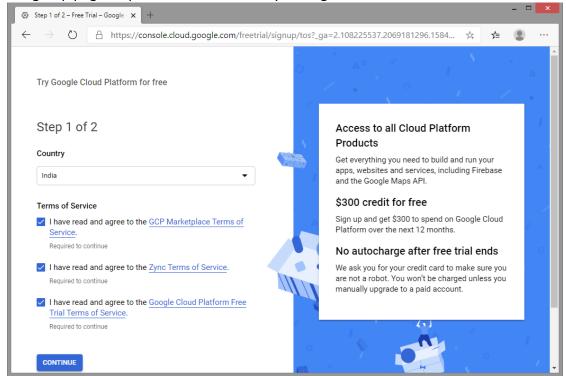

Er. Kashif Kaularikar Page **1** of **12** 

3. In Sign-up page step 2 of 2 provide details for payments profile. It will charge Rs 1 to your card and refunds back, and it gives credit of \$300 for free for one year to be used for Google cloud services. Billing after one year never starts without consent (billing is not automatic).

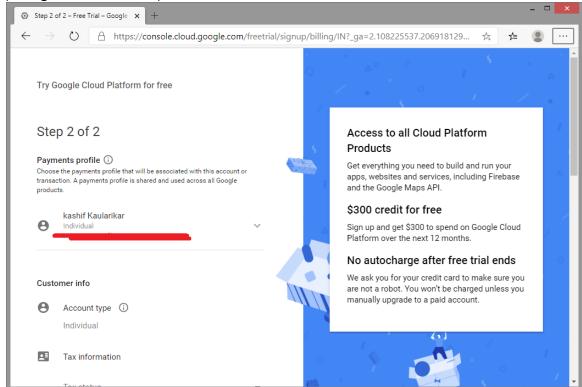

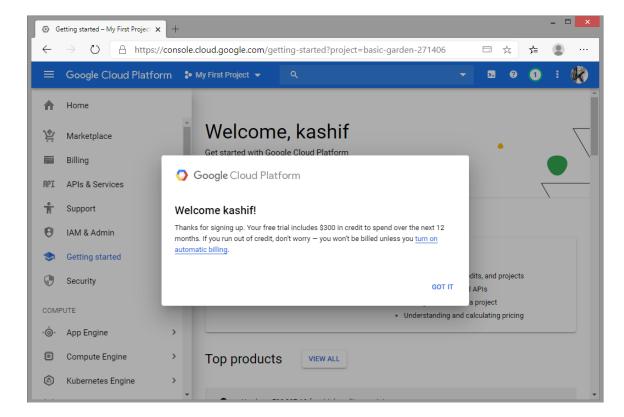

Er. Kashif Kaularikar Page **2** of **12** 

4. Click on My First Project and then NEW PROJECT.

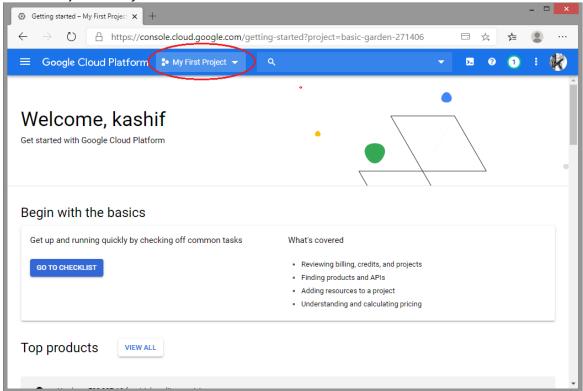

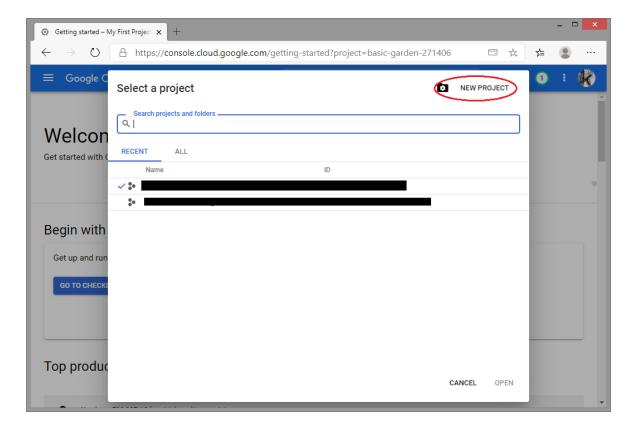

Er. Kashif Kaularikar Page **3** of **12** 

5. Provide Project name, this part will be unique. Location can be No organization.

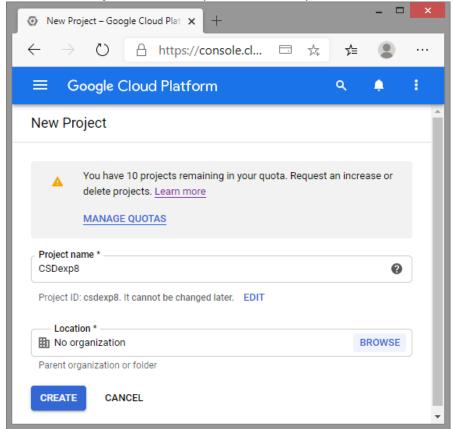

6. After Google cloud creates new project as per name specified in previous step, it opens up project home, showing dashboard. Highlighted part will be unique.

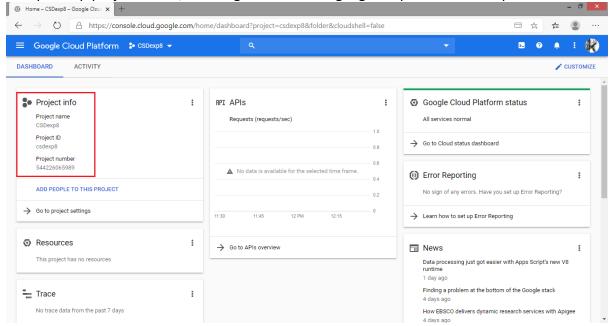

Er. Kashif Kaularikar Page **4** of **12** 

7. Create a new configuration file *app.yaml*. yaml file contains information about your app's code, such as the runtime and the latest version identifier. Each service in your app has its own app. yaml file, which acts as a descriptor for its deployment.

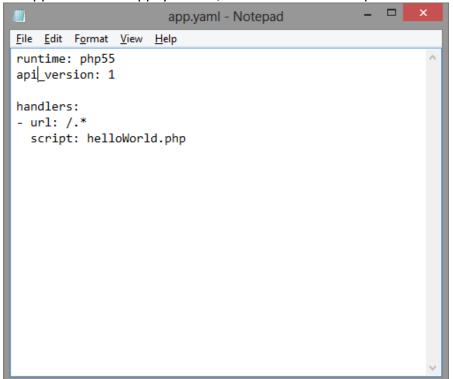

8. Create a PHP code to upload and run.

Er. Kashif Kaularikar Page **5** of **12** 

9. In order to deploy and run the PHP code on Google cloud platform, visit <a href="https://cloud.google.com/sdk/docs">https://cloud.google.com/sdk/docs</a> to download latest *Google Cloud SDK* and to know how to install it.

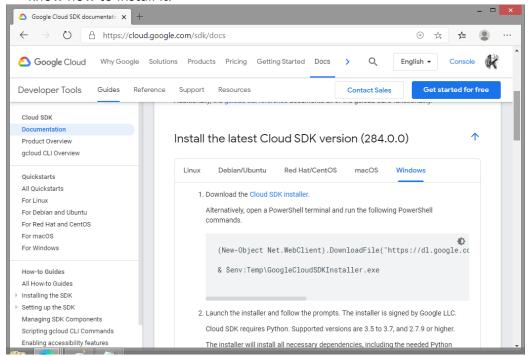

10. This SDK will also require PHP installed on machine, hence download latest PHP from <a href="https://www.python.org/downloads/">https://www.python.org/downloads/</a> and install same.

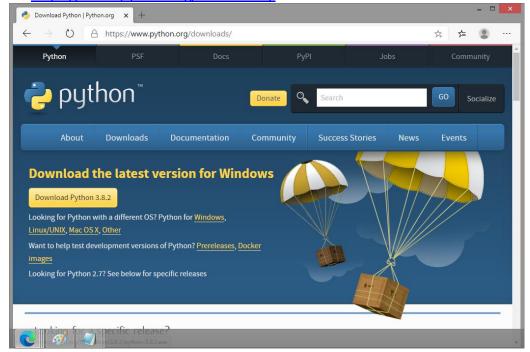

Er. Kashif Kaularikar Page **6** of **12** 

11. After installation of PHP, open Google cloud SDK installer. It will take some time to download and install SDK from Google Server. At end of installation check Start

Google Cloud SDK Shell and Run 'gcloud init' to configure the Cloud SDK.

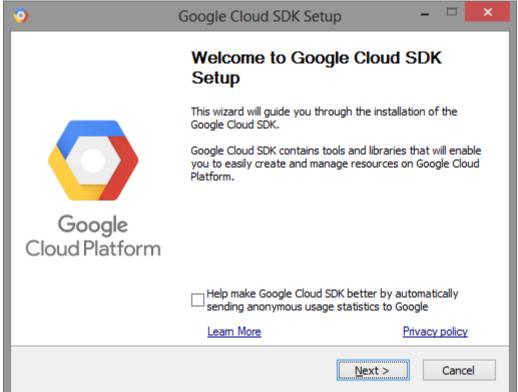

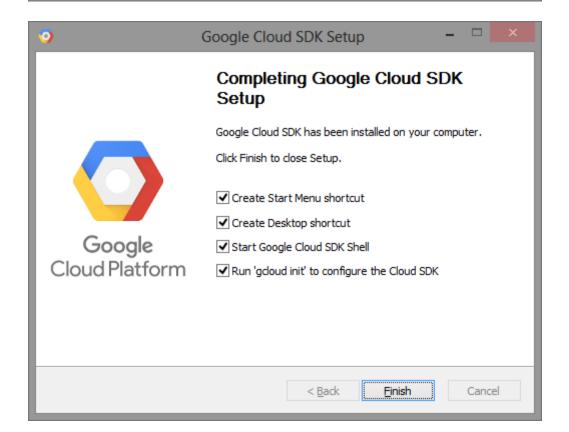

Er. Kashif Kaularikar Page **7** of **12** 

12. Previous step will open up command prompt with *gcloud init* command running automatically. It will ask you to login using Google account on which you have joined Google Cloud Platform. After successful login web browser page of *cloud.google.com* will show *You are now authenticated with Google Cloud SDK*.

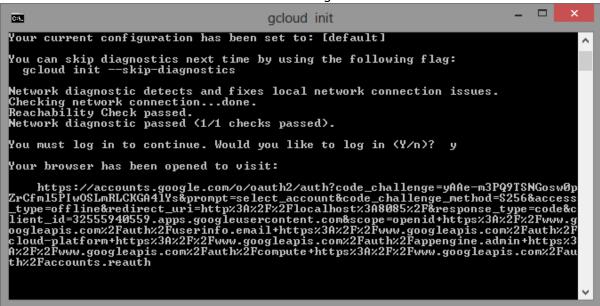

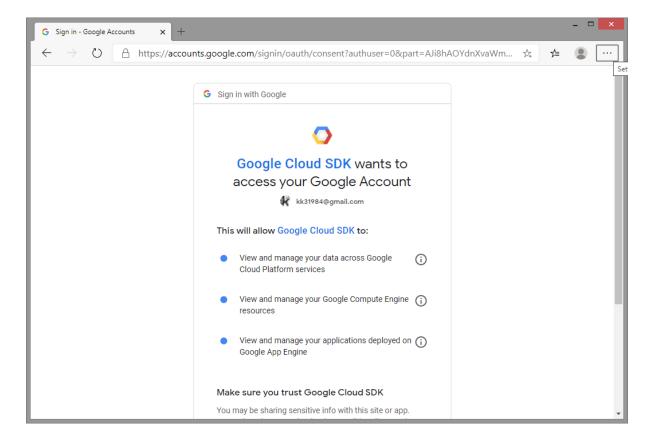

Er. Kashif Kaularikar Page **8** of **12** 

## ITL603- Cloud Service Design Lab Experiment no. 8

To Demonstrate Platform as a Service using Googleapp Engine/IBM BlueMix/tSuru.

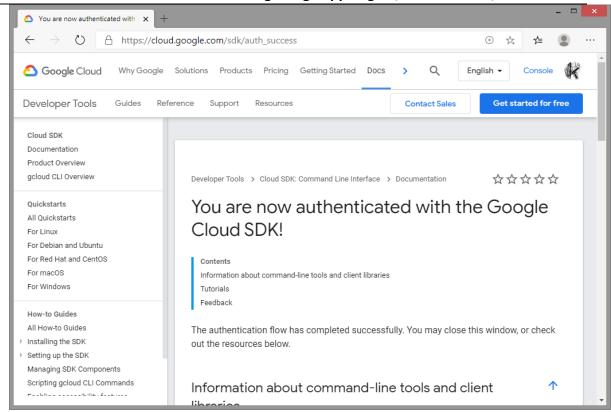

13. In command prompt, running in background will ask you to select project you want to deploy and run. Enter appropriate number and hit *enter*.

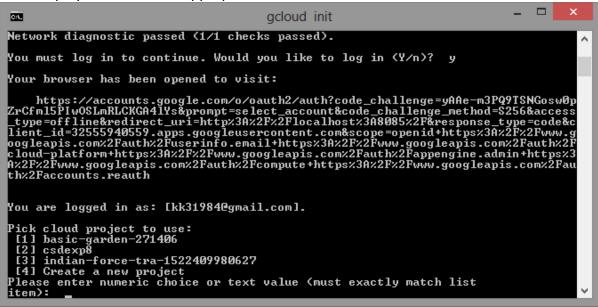

Er. Kashif Kaularikar Page **9** of **12** 

14. Change directory to folder where PHP and YAML file is residing.

Er. Kashif Kaularikar Page **10** of **12** 

15. Type *gcloud app deploy* and select region of Google Data Center where you want to deploy your app, press 5 and press *Enter* for *asia-south1, i.e. Mumbai*. Press Y to continue with deployment. Result will show URL to launch your GoogleApp. Alternatively you can type *gcloud app browse* to open your App in browser. Further you can make change in PHP code, or add more PHP code and repeat step 15.

```
C:\Windows\SYSTEM32\cmd.exe
e:\CSD\Exp8 googleApp eng>gcloud app deploy
You are creating an app for project [csdexp8].
WARNING: Creating an App Engine application for a project is irreversible and th
                                                                                                                                                                                            ۸
e region
cannot be changed. More information about regions is at
<https://cloud.google.com/appengine/docs/locations>.
Please choose the region where you want your App Engine application
located:
          asia-east2 (supports standard and flexible)
asia-northeast1 (supports standard and flexible)
asia-northeast2 (supports standard and flexible)
asia-northeast3 (supports standard and flexible)
asia-south1 (supports standard and flexible)
australia-southeast1 (supports standard and flexible)
europe-west (supports standard and flexible)
europe-west2 (supports standard and flexible)
europe-west3 (supports standard and flexible)
europe-west6 (supports standard and flexible)
] europe-west6 (supports standard and flexible)
] northamerica-northeast1 (supports standard and flexible)
] southamerica-east1 (supports standard and flexible)
] us-central (supports standard and flexible)
] us-east1 (supports standard and flexible)
] us-west2 (supports standard and flexible)
] us-west3 (supports standard and flexible)
] cancel
     10]
11]
12]
    13]
14]
15]
16]
17]
18]
            cance1
   lease enter your numeric choice: 5
Creating App Engine application in project [csdexp8] and region [asia-south1]..
Services to deploy:
                                        [e:\CSD\Exp8 googleApp eng\app.yaml]
[e:\CSD\Exp8 googleApp eng]
[csdexp8]
[default]
[20200317t131145]
[https://csdexp8.appspot.com]
descriptor:
source:
target project:
 target service:
target version:
target url:
Do you want to continue (Y/n)? y
Beginning deployment of service [default]...

    Uploading 2 files to Google Cloud Storage

 file upload done.
Updating service [default]...done.
Setting traffic split for service [default]...done.
Deployed service [default] to [https://csdexp8.appspot.com]
You can stream logs from the command line by running:
$ gcloud app logs tail -s default
 To view your application in the web browser run:
    $ gcloud app browse
e:\CSD\Exp8 googleApp eng>gcloud app browse
Opening [https://csdexp8.appspot.com] in a new tab in your default browser.
```

Er. Kashif Kaularikar Page **11** of **12** 

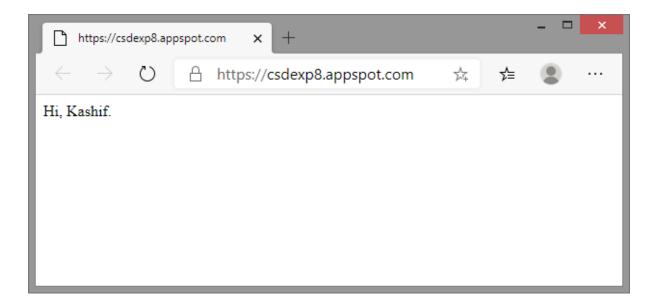

Er. Kashif Kaularikar Page **12** of **12**